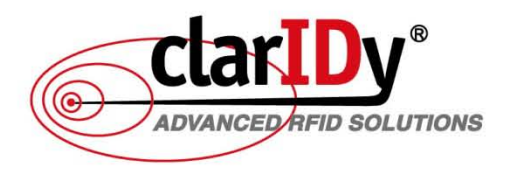

# 國立公共資訊圖書館

## [公共圖書館數位資源入口網前台使用手冊]

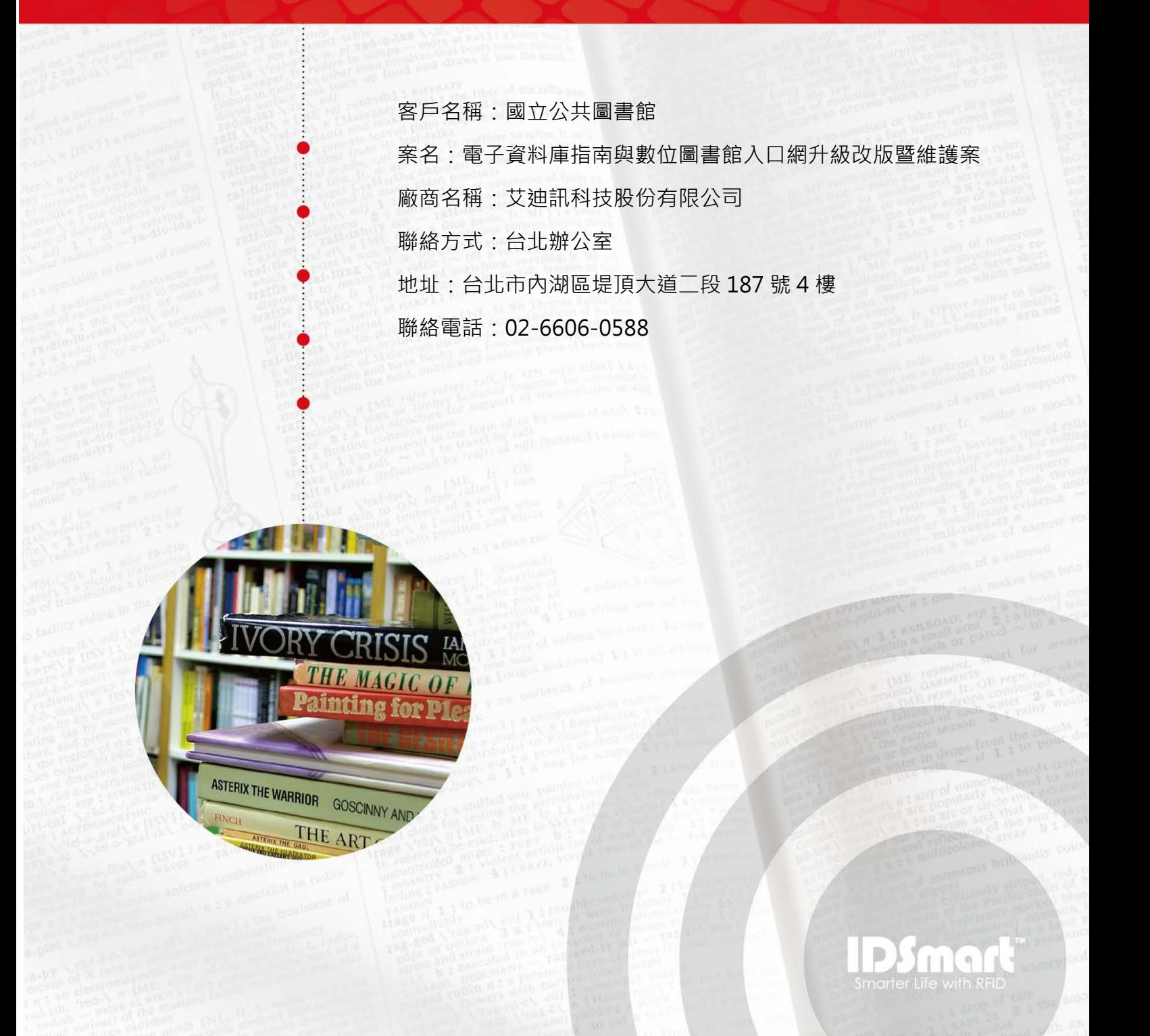

## 國立公共資訊圖書館電子資源系統讀者端使用手冊

## 目錄

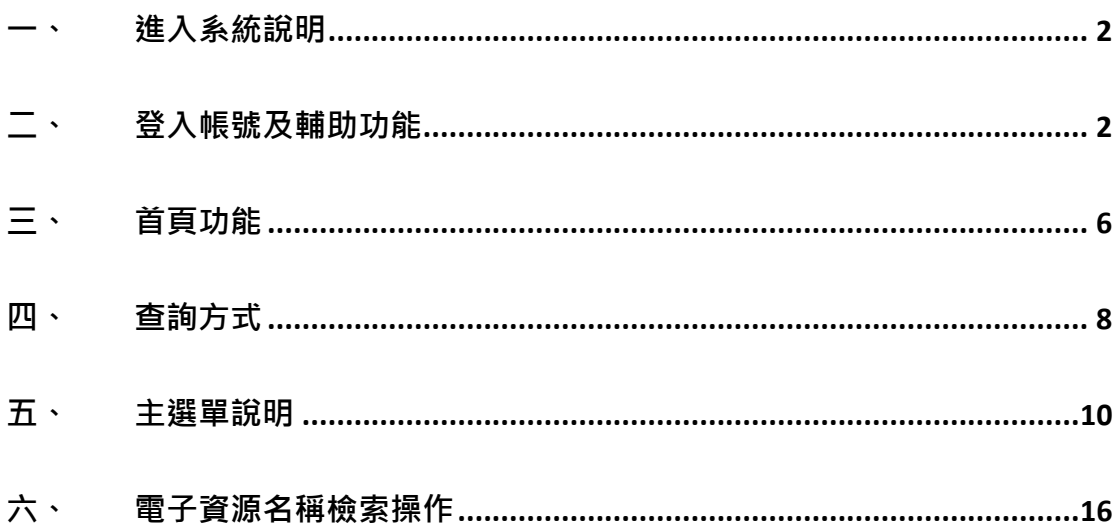

#### <span id="page-2-0"></span>**一、 進入系統說明**

您可透過國立公共資訊書館首頁進入或是直接輸入 URL:

http://ers.nlpi.edu.tw/idsermpl/

## <span id="page-2-1"></span>**二、 登入帳號及輔助功能**

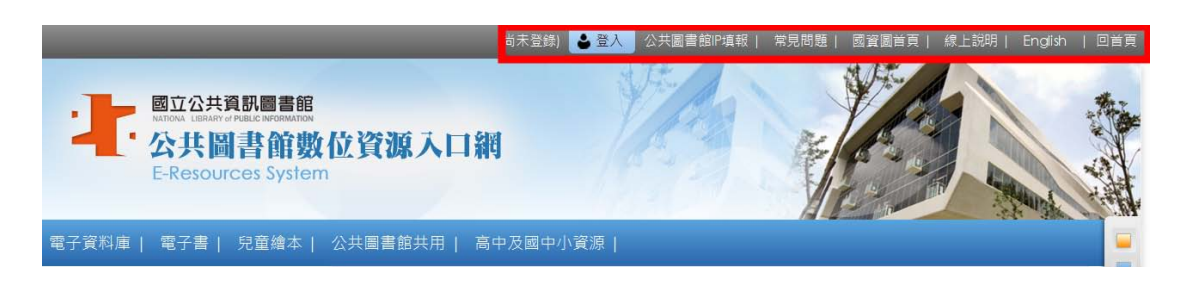

- (一) **功能一:登入帳號**
	- 1、 點選「登入」按鈕

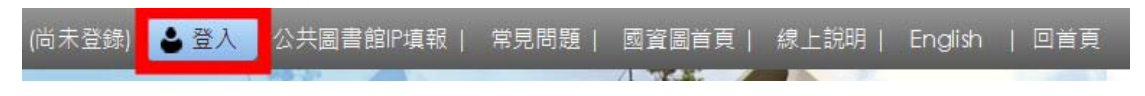

2、 登入畫面出現後輸入帳號密碼

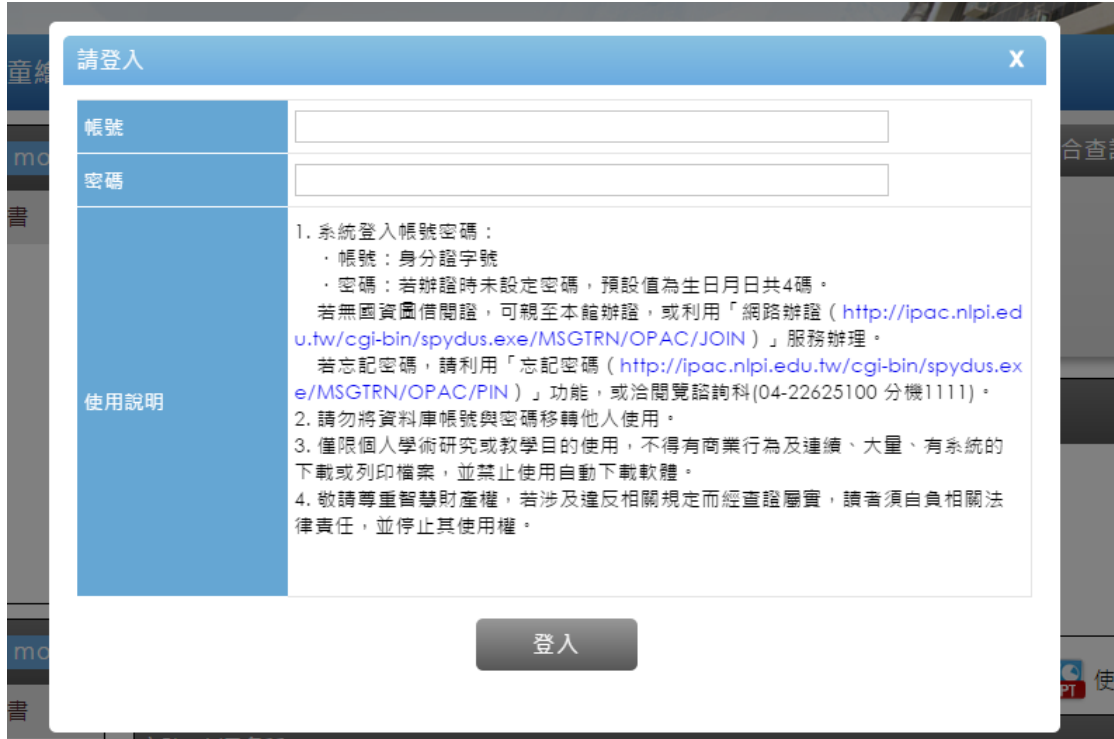

(二) **功能二:圖書館首頁**

**點選「國資圖首頁」按鈕後,即可進入圖書館首頁。** 

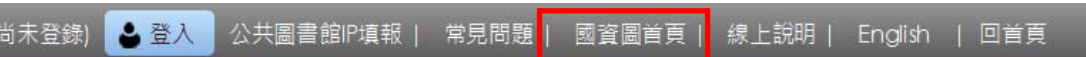

#### (三) **功能三:常見問題**

1、 點選「常見問題」按鈕

尚未登錄) <mark>② 登入</mark> 公共圖書館IP填報 | 常見問題 | 國資圖首頁 | 線上說明 | English | 回首頁

2、 進入常見問題功能頁面

左邊區塊為常見問題類型分類。右邊區塊為常見問題總覽。點選欲預覽 標題

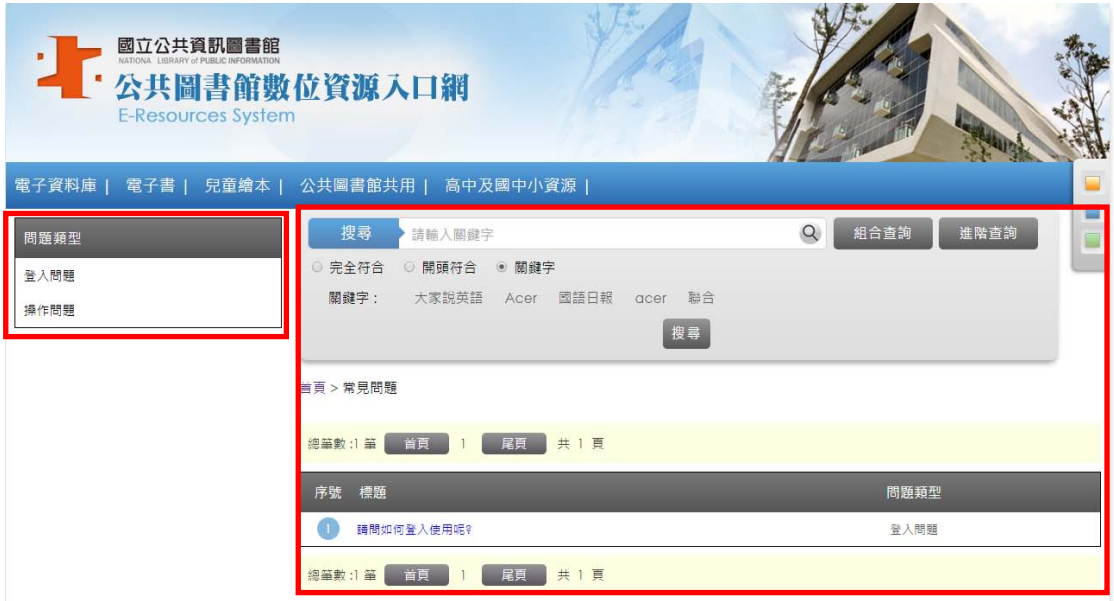

#### 3、 跳出問題及解答畫面

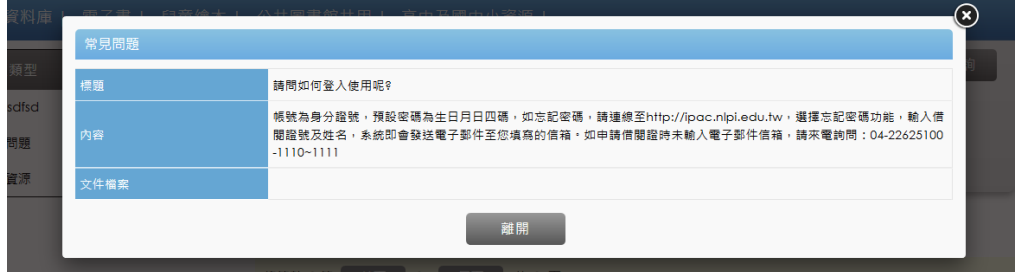

#### (四) **功能四:線上說明**

點選「線上說明」按鈕後,可下載使用者操作手冊。

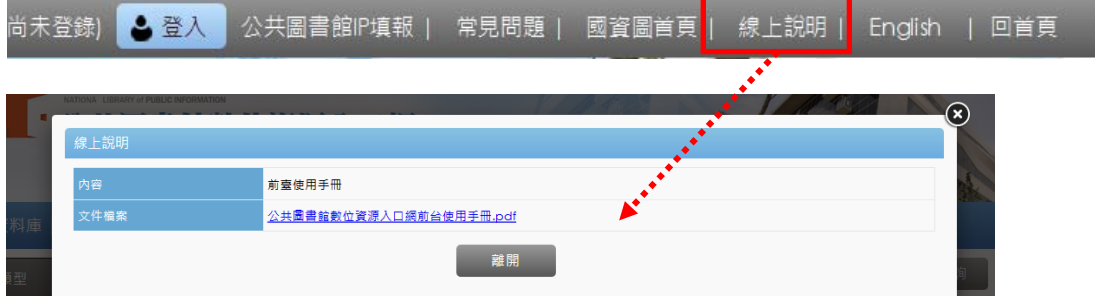

#### (五) **功能五:中英文切換**

點選「English」按鈕後,即可切換至英文語言畫面

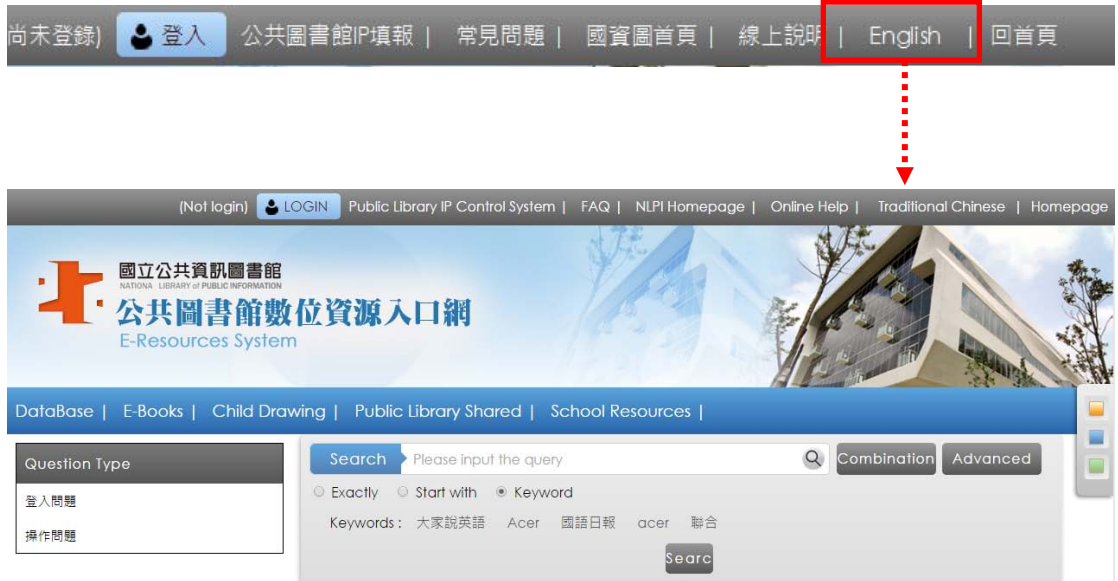

點選「中文」按鈕後,即可切換至中文畫面

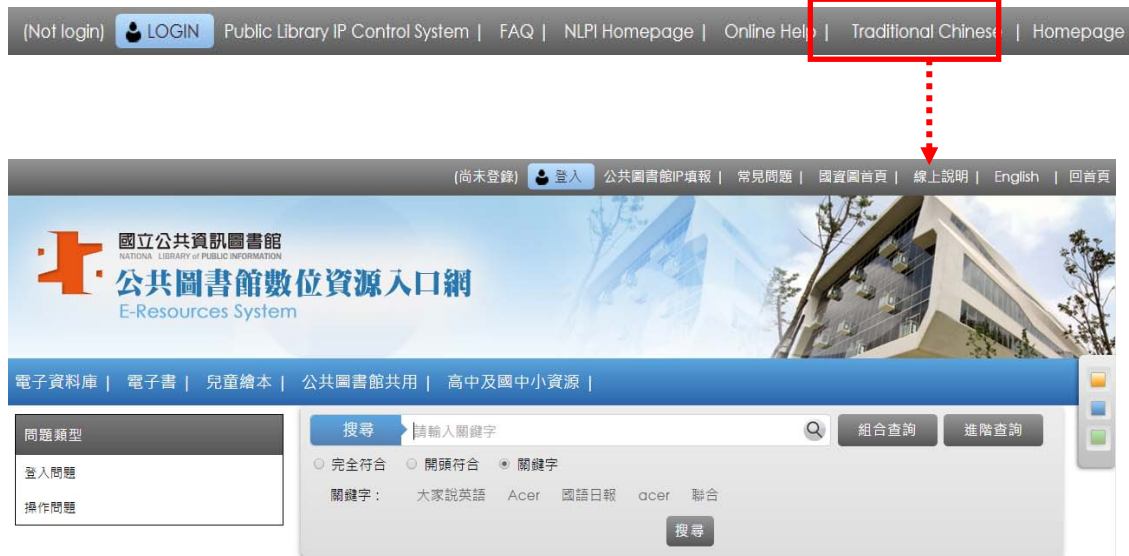

#### (六) **功能六:回到「數位資源入口網」首頁**

點選「回首頁」按鈕後, 即可回到數位資源入口網首頁。

尚未登錄) <mark>《今登入》</mark> 公共圖書館IP填報 | 常見問題 | 國資圖首頁 | 線上說明 | English | 回首頁

## <span id="page-6-0"></span>**三、 首頁功能**

系統提供三種版面顏色(橘、藍、綠),可依個人需求變更。點擊主選單右方 的顏色方塊,版面即會更換顏色。以下針對首頁各區塊功能進行介紹。

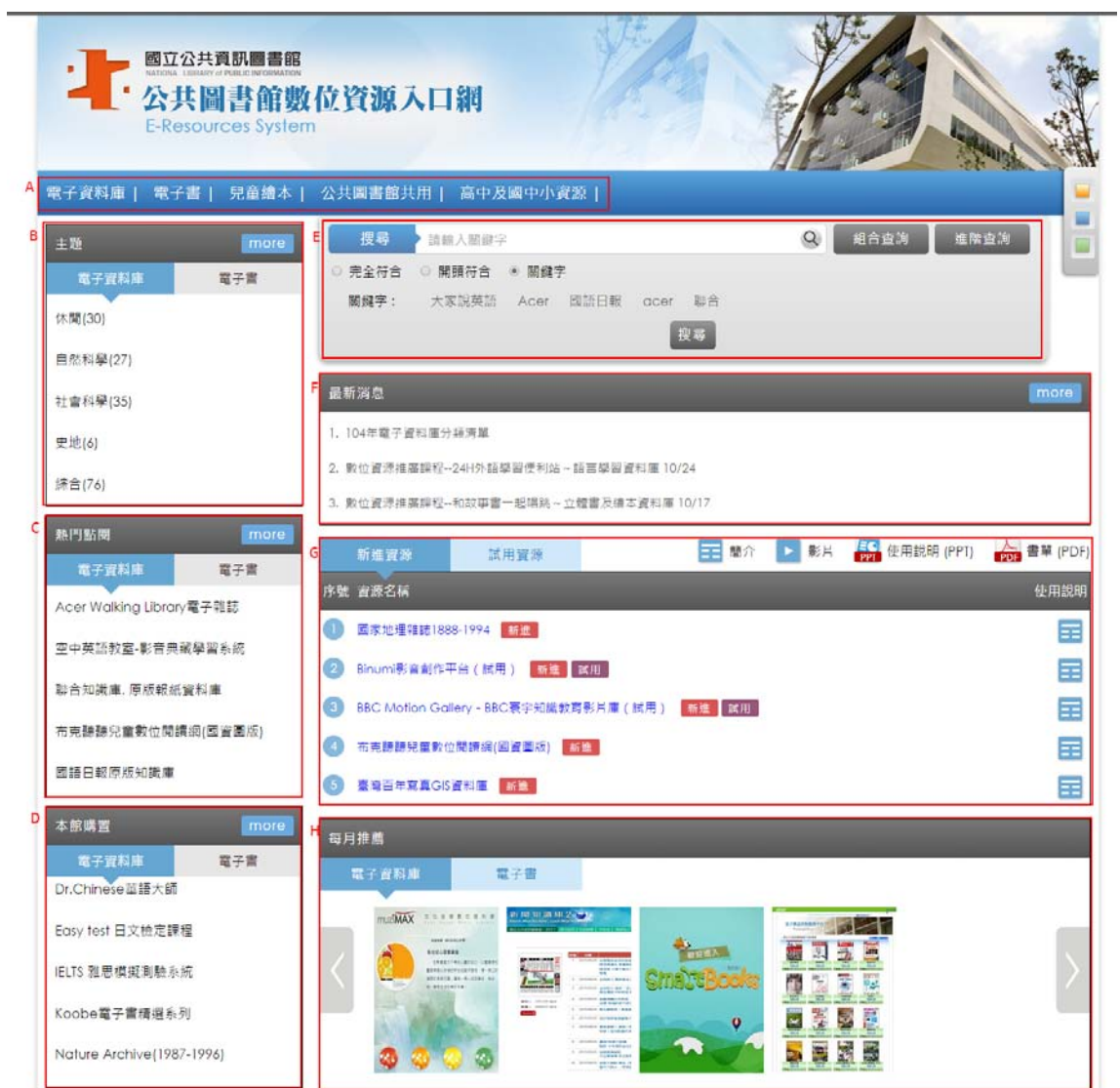

- A. **主選單**:常駐的主選單,包括電子資料庫、電子書、兒童繪本、公共圖 書館共用、高中及國中小資源。
- B. **主題**:瀏覽目前資源的相關主題,區分為電子資料庫與電子書兩部分,

點右上角的 more 可查看更多主題。

- C. **熱門點閱**:瀏覽熱門點閱資源,區分為電子資料庫與電子書兩部分,點 右上角的 more 可查看更多資源。
- D. **本館購置**:瀏覽國資圖購置資源,區分為電子資料庫與電子書兩部分,

點右上角的 more 可查看更多資源。

- E. **搜尋功能**:於檢索框輸入關鍵字,按 搜尋資料庫或電子書。詳細搜 尋介紹請參見 **四、查詢方式**
- F. **最新消息**:圖書館最新消息事項公告
- G. **新進資源與試用資源**:提供新進資源與試用資源推薦。
- H. **每月推薦**:以推撥方式推薦每月資源

#### <span id="page-8-0"></span>**四、 查詢方式**

系統提供多種查詢方式,包括一般查詢、進階查詢、組合查詢、熱門關鍵字 查詢。

(一) 一般查詢:

系統提供單一檢索欄位,並有三個條件「關鍵字、開頭符合、完全符合」可

以限制檢索詞彙的範圍。

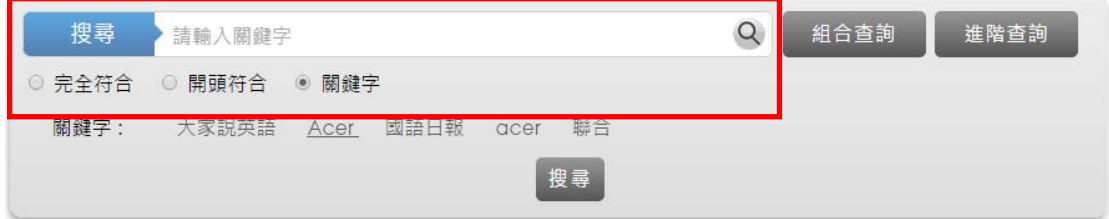

(二) 進階查詢:

至多三個檢索欄位,並可以使用布林邏輯進行 AND, OR, NOT 運算。

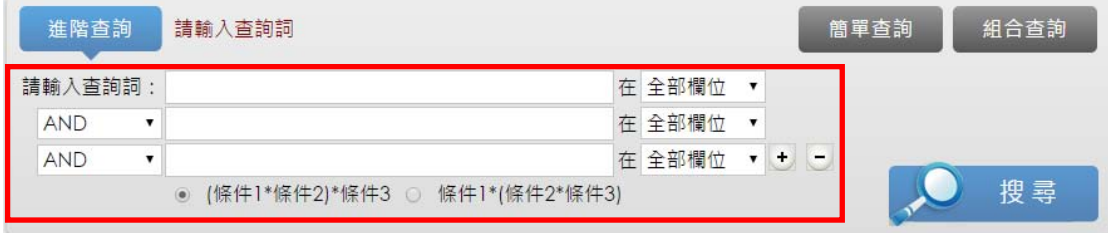

(三) 組合查詢

點擊 <sup>組合查詢</sup> ,可勾選類別進行檢索。

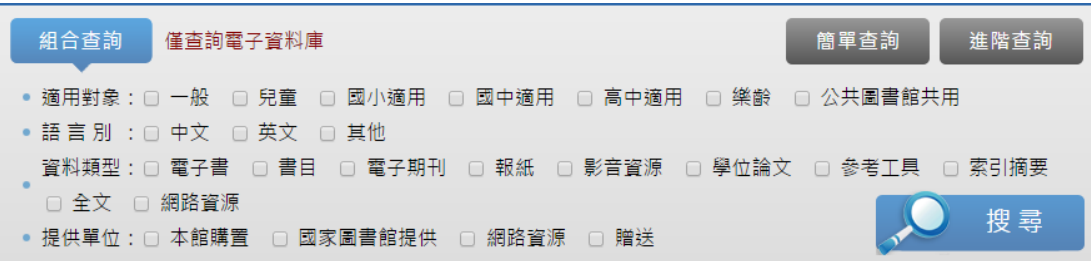

(四) 熱門關鍵字:

提供前5名熱門查詢關鍵字,並可直接點選連結到相關資源。

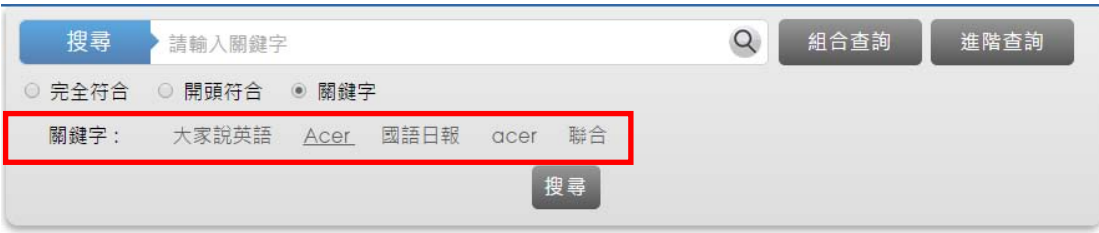

#### <span id="page-10-0"></span>**五、 主選單說明**

數位資源入口網將購置的電子資源依使用者需求分成電子資料庫、電子書、兒 童繪本、公共圖書館共用、高中及國中小資源五類,置於主選單,其中電子資料庫、 公共圖書館共用、高中及國中小資源三類為資料庫的分類,電子書、兒童繪本、為 電子書分類。以下將以電子資料庫與兒童繪本為例,介紹主選單點擊後的各項功能。

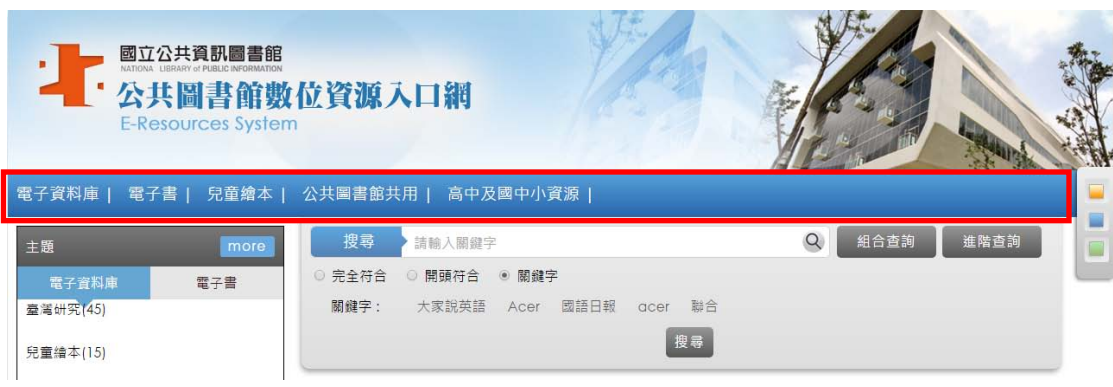

(一) **電子資料庫**

點擊主選單的電子資料庫**,**進入下圖頁面,頁面可分成左右兩大區塊,底下

將詳述其功能:

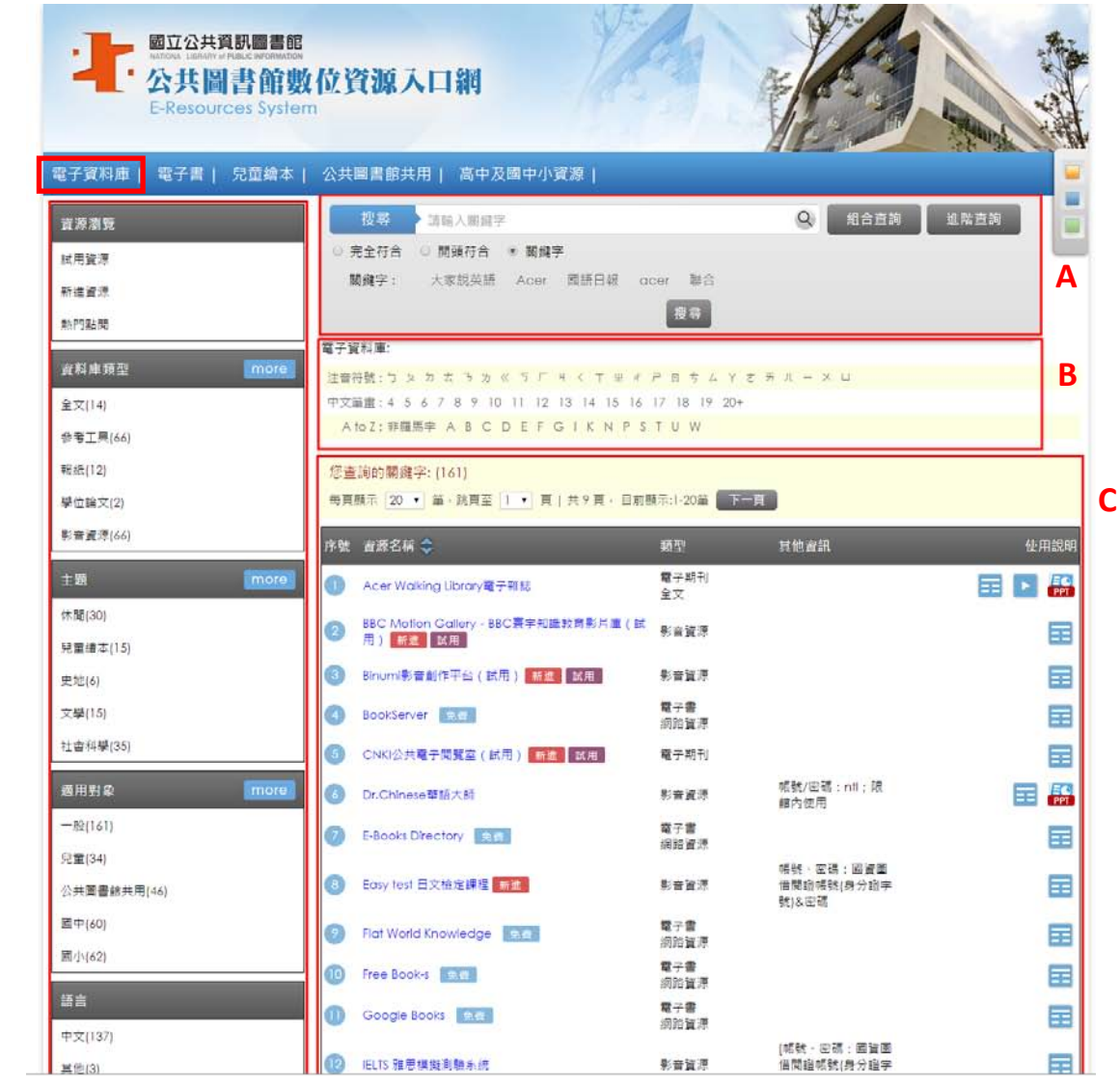

**1. 頁面「左邊」區塊**:資源分類瀏覽,可依主題、適用對象、語言、提供單位

等類型瀏覽電子資源。

(1) 資源瀏覽

試用資源:

電子資料庫新增時設定試用註記,系統會列入試用資源,提供使用 者直接運用圖書館內的試用資源。

新進資源:

電子資料庫新增後 30 日内會列入新進資源,提供使用者直接運用 圖書館內的新進資料庫。

熱門點閱:

由系統後端加總點閱次數最高的前 100 筆, 提供使用者參考現今 熱門點閱電子資料庫種類。

- (2) 主題:瀏覽電子資源的相關主題。
- (3) 適用對象:依適用對象進行電子資源瀏覽。
- (4) 語言:依語言別進行電子資源瀏覽。
- (5) 提供單位:依提供單位進行電子資源瀏覽。
- 2. **頁面「右邊」區塊:**共分三區塊,分別為
	- A. **查詢框** (查詢說明請見**四、查詢方式** )
	- **B. 依注音符號、中文筆畫、A to Z 排序**
	- C. **檢索結果顯示**:依左區塊點選分類瀏覽、用關鍵字查詢、或是依排序的 檢索結果,皆呈現於此處。每筆電子資源後方會有四種不同圖示:
		- 王 <sup>簡介</sup>:提供資源詳細簡介
- :提供資源影音說明
- 。 <mark>[50</mark> 使用說明 (PPT)<br>● 【<mark>所</mark>》使用說明:提供資源使用說明
- 。 <mark>為</mark> 書<sup>單 (PDF)</sup> :提供書單檔案

點擊主選單的兒童繪本**,**進入下圖頁面,頁面可分成左右兩大區塊,底下將

詳述其功能:

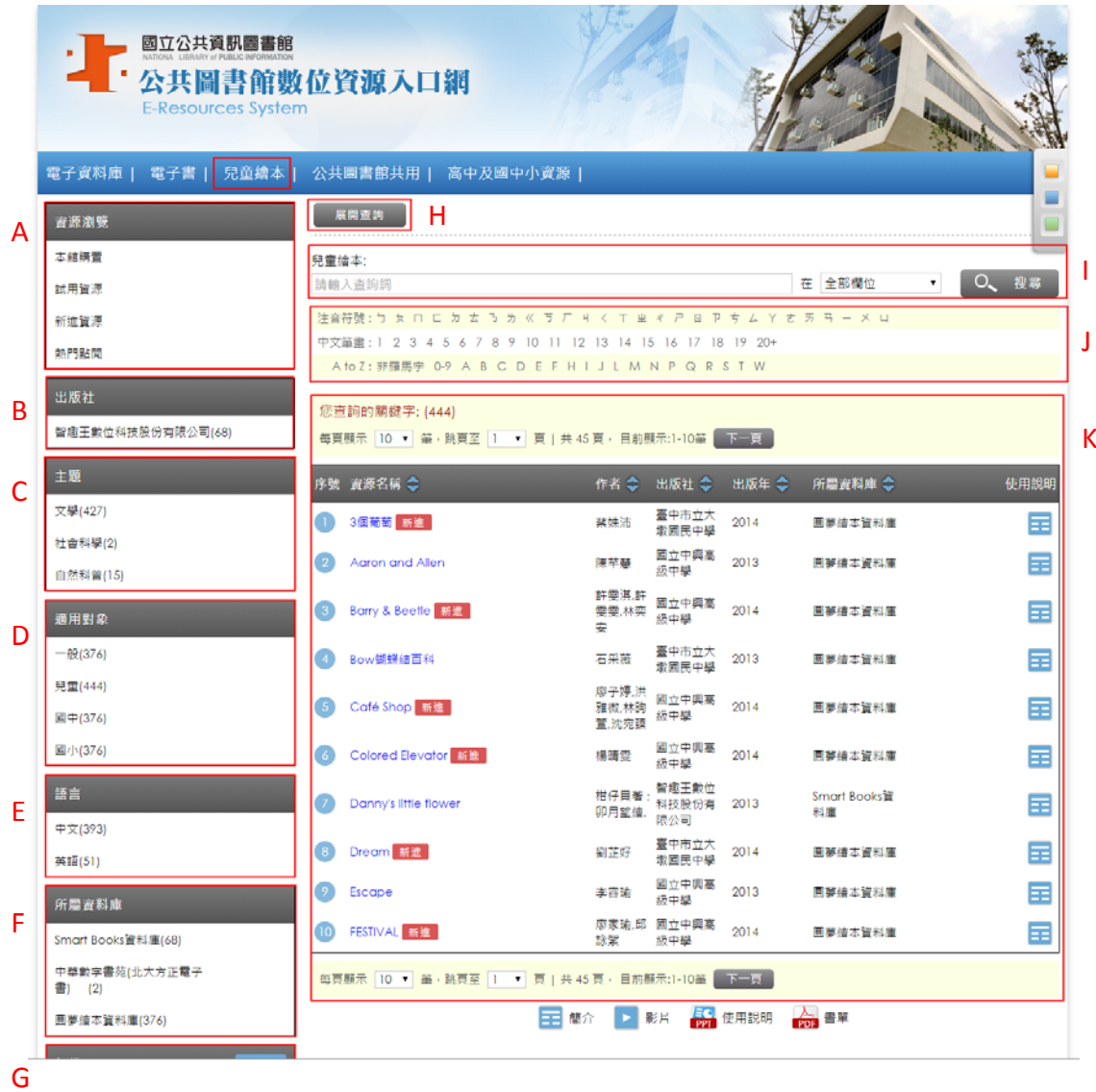

**1. 頁面「左邊」區塊**:資源分類瀏覽,可依出版社、主題、適用對象、語言、

所屬資料庫、年代等類型瀏覽電子書。

#### **A. 資源瀏覽**

- 本館購置:本館所購置的電子書
- 試用資源: 提供試閱的電子書。
- 新進資源: 電子書新增後 30 日內會列入新進資源,提供使用者直 接運用圖書館內的電子書。
- 熱門點閱: 由系統後端加總點閱次數最高的前 100 筆, 提供使用 者參考現今熱門點閱電子書種類。
- B. **出版社**:電子書的所屬出版社。
- C. **主題**:瀏覽電子書的相關主題。
- D. **適用對象**:依適用對象別進行電子書瀏覽。
- E. **語言**:依語言別進行電子書瀏覽。
- F. **所屬資料庫**:電子書的所屬資料庫。
- G. **年代**:電子書的出版年。
- 2. **頁面「右邊」區塊:**共分四區塊,分別為
	- H. **展開查詢:點擊 ,可開啟查詢框,此查詢框是查詢全部 的電子資源,不限於兒童繪本。** (查詢說明請見**四、查詢方式** )
	- I. **在兒童繪本的範圍內進行再搜尋**
	- **J. 依注音符號、中文筆畫、A to Z 排序**
	- K. **檢索結果顯示**:依左區塊點選分類瀏覽、用關鍵字查詢、或是依排序

的檢索結果,皆呈現於此處。

#### <span id="page-16-0"></span>**六、 電子資源名稱檢索操作**

#### **1、 一般檢索**

步驟一:在檢索區塊鍵入檢索詞

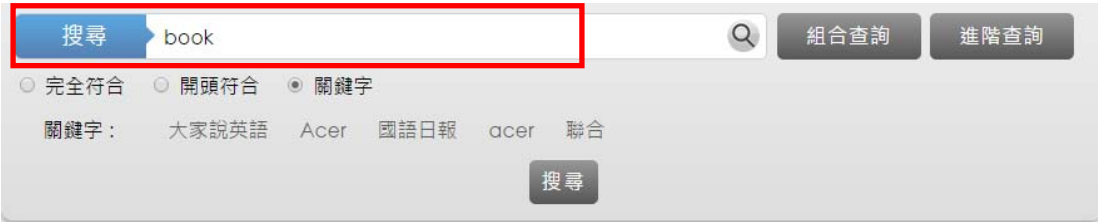

步驟二:選定檢索條件「關鍵字、開頭符合、完全符合」,並按查詢鈕

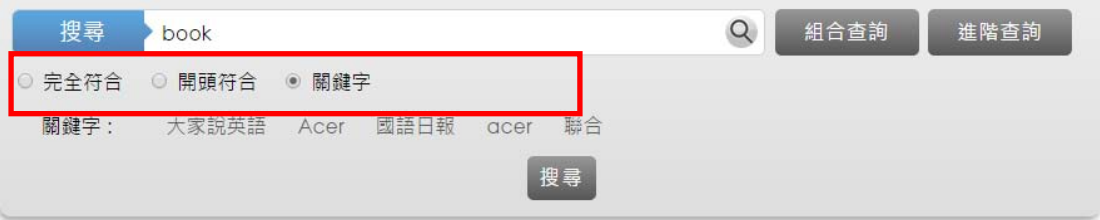

步驟三:

檢索結果頁面左半部顯示各類型資源查詢筆數,檢索結果頁面右半部顯示檢索結

果。

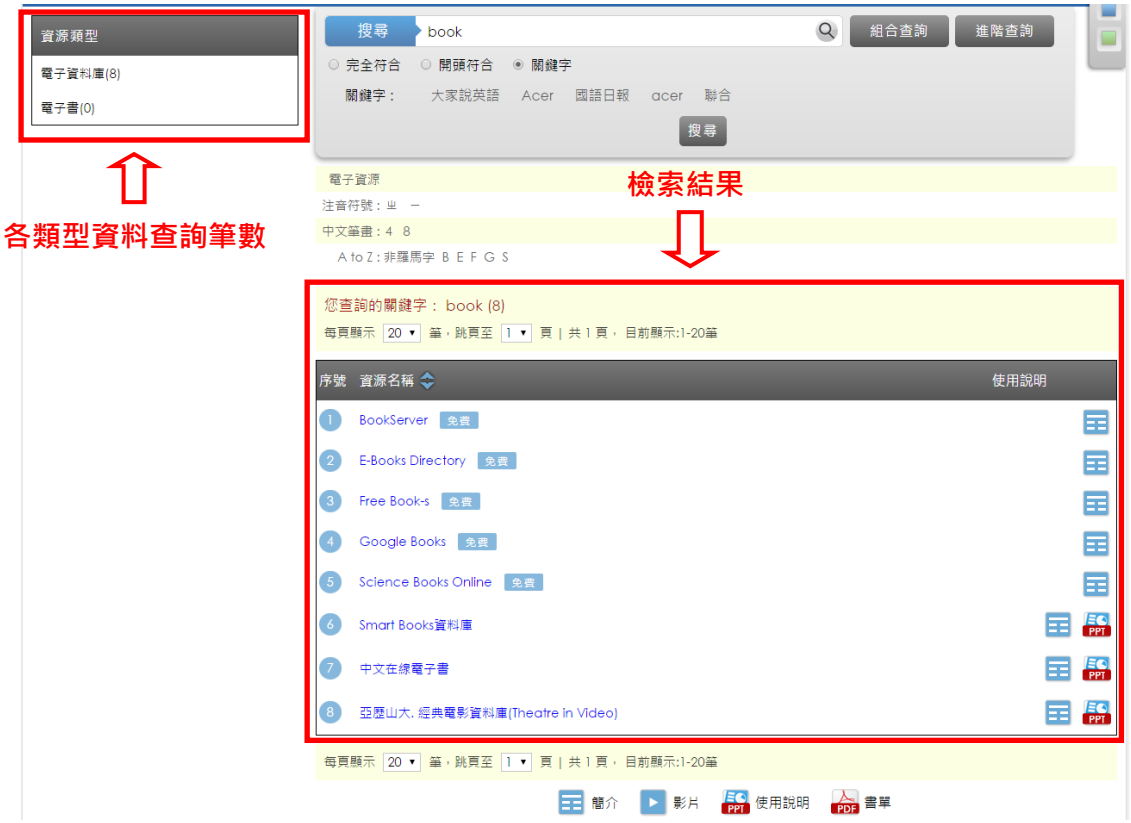

步驟四:

點選資源可以直接連結到該資源網頁

#### **2、 進階檢索**

步驟一:選定所需檢索欄位數量,至多三個,並鍵入檢索詞

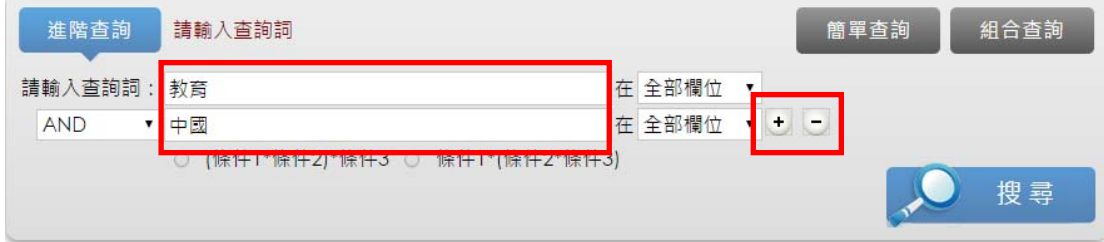

#### 步驟二:選定欄位、布林邏輯,並按下搜尋紐

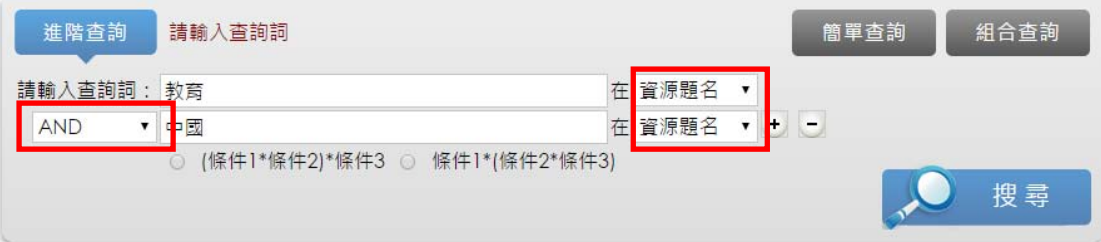

步驟三:

檢索結果頁面左半部顯示各類型資源查詢筆數,檢索結果頁面右半部顯示檢索結

果。

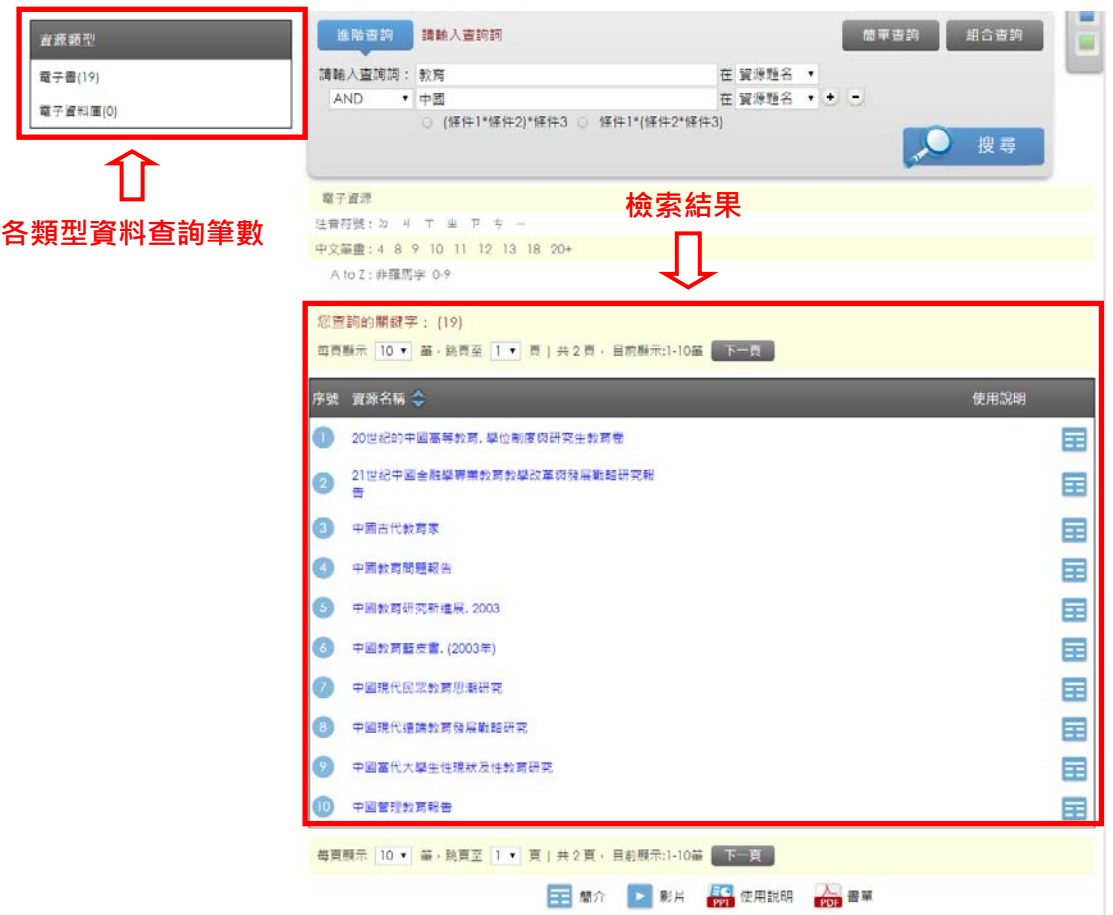

步驟四:

點選資源可以直接連結到該資源網頁。